# 堡垒机操作指南

# **1**、堡垒机系统功能指南

# 1.1 用户登录及密码修改

用户在浏览器输入地址 https://sas.scau.edu.cn,输入现教中心分配的堡垒机账号和密码,点击登录。

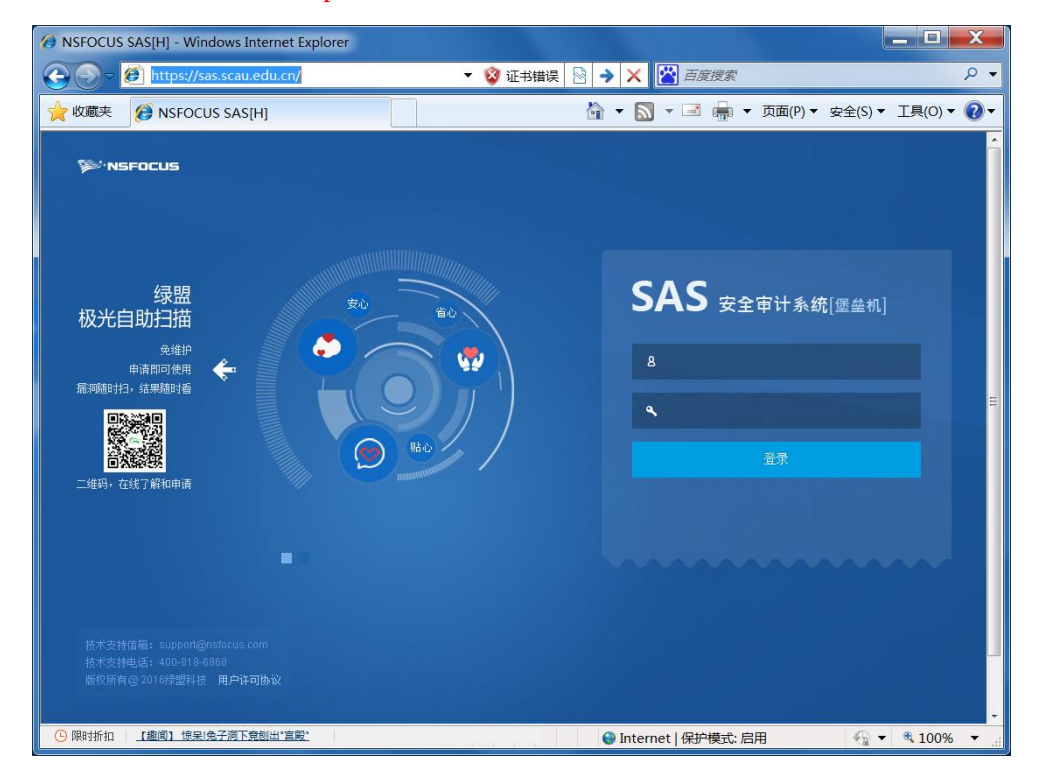

#### 初始登录必须修改密码。进入系统后也可在页面的右上角进行"修改密码"。

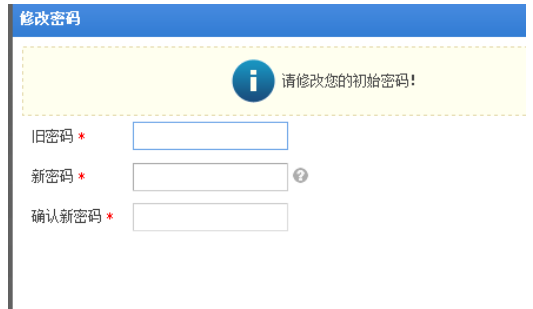

#### 1.2 工具下载

提供了运维工具及 web 访问设备的所需的插件,用户可通过"运维管理"—"工具下载",下载所需的工具 或插件。

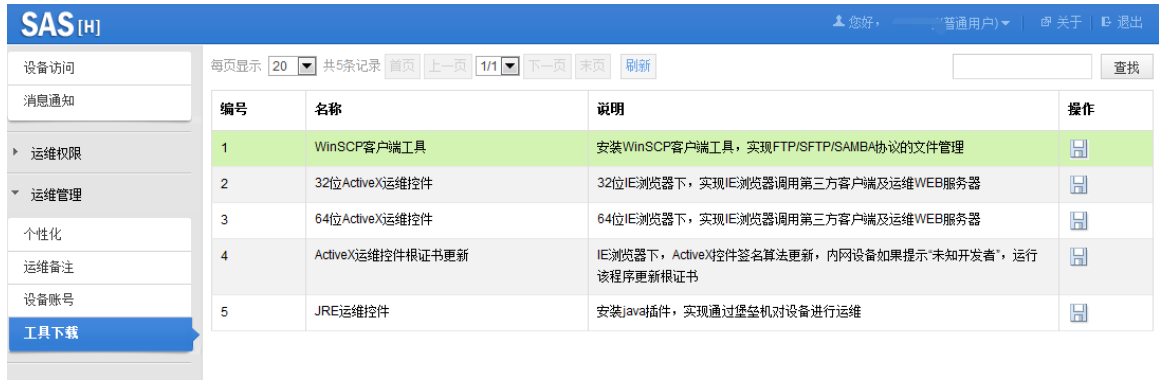

#### 1.3 使用说明

堡垒机提供多种访问设备的方式,包括 SSH、RDP、TELNET、VNC、FTP、SFTP 等。建议设备为 windows 系统的采用 RDP 方式,设备为 linux 系统的采用 SSH/SFTP 方式。以下分别介绍 RDP,SSH/SFTP,WEB 三种方 式访问设备的步骤。

# **2**、通过 **RDP** 第三方工具访问设备

以 Windows 远程桌面连接为例介绍访问设备的方法。

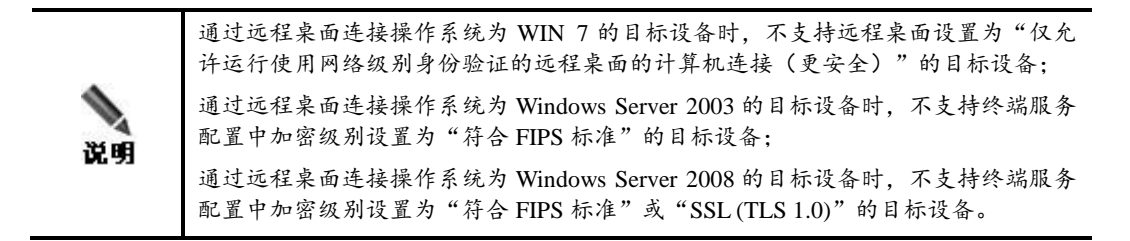

通过远程桌面连接访问设备的步骤如下:

步骤 1: 在命令行输入 mstsc 或者单击开始>所有程序>附件>远程桌面连接, 运行远程桌面连接工具。

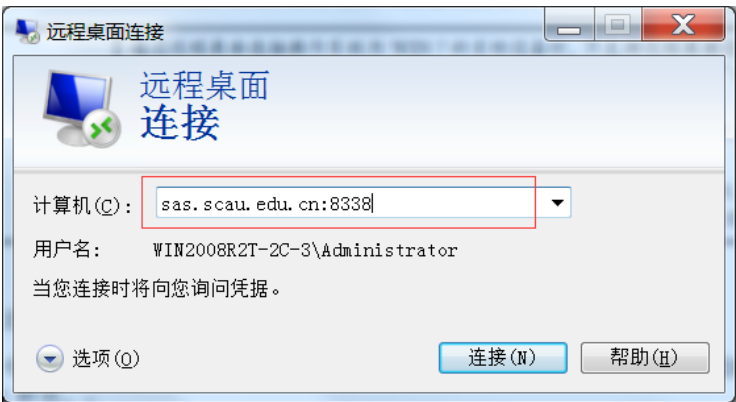

步骤 **2**:在步骤 1 中,输入远程登录的堡垒机的 IP 地址后,单击【连接】,进入登录堡垒机界面。

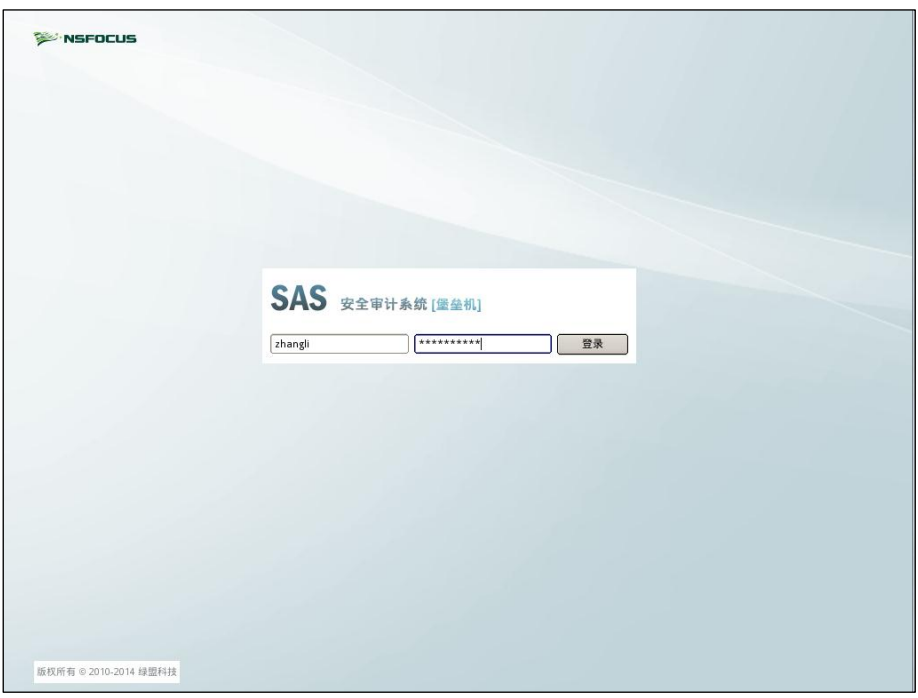

步骤 3: 在步骤 2 中输入堡垒机用户的用户名和密码,单击【登录】,进入登录目标设备界面。如勾选"记 住密码",下次登陆即可直接进入设备系统界面。

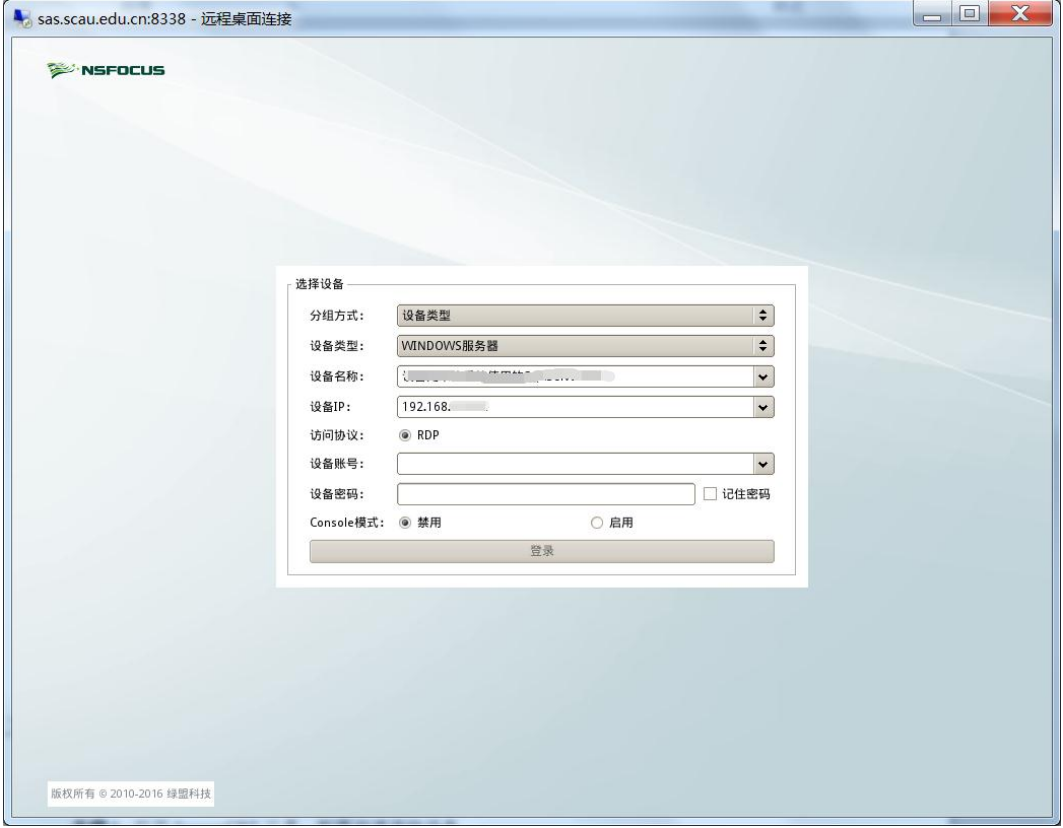

# **3**、通过 **SSH**、**SFTP** 第三方工具访问设备

#### **3.1 SSH** 工具访问设备

以 SecureCRT 工具为例,通过 SSH 第三方工具访问设备的方法。

通过 SecureCRT 工具访问设备的步骤如下:

步骤 1: 打开 SecureCRT 工具, 配置快速连接信息。

Protocol(协议)为 ssh2, Port(端口)默认为 22, Hostname (堡垒机的 IP 地址) 为 sas.scau.edu.cn, Authentication(认证类型)为 Kerboard Interact, Username(用户名)为分配的账号。

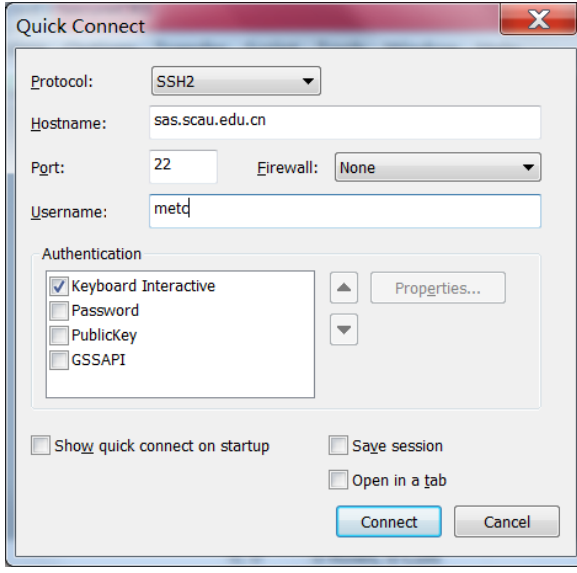

步骤 **2**:在步骤 1 中单击【Connect】,并输入堡垒机的登陆密码。进入连接设备界面。选择编码之后, 再选择要访问的设备 IP 地址和访问协议。

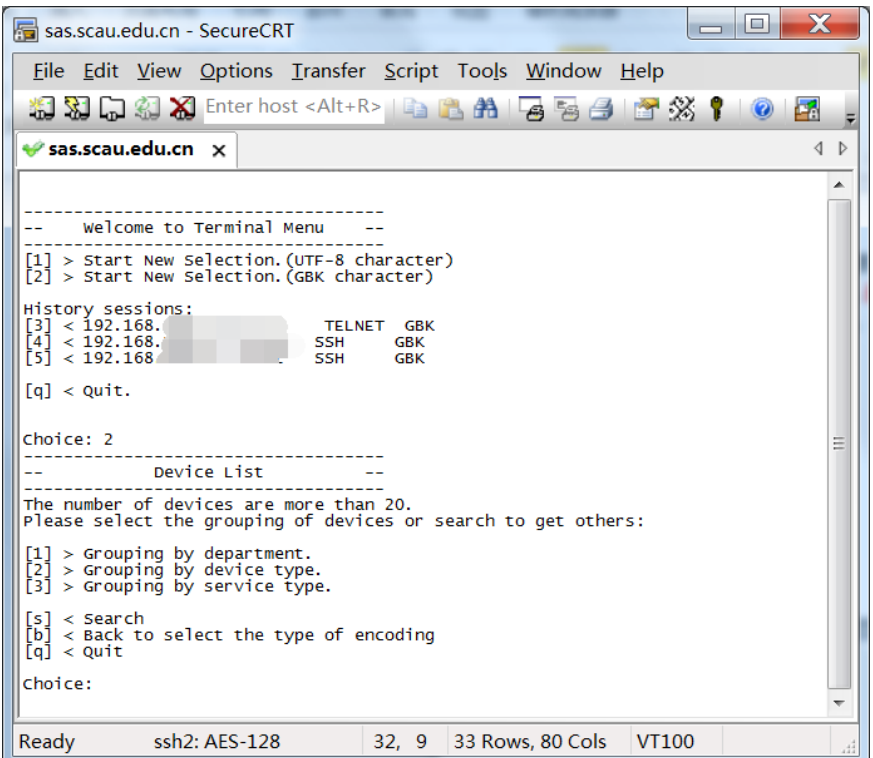

步骤 3: 登录设备。输入登录设备的用户名和密码, 即可成功登录设备。

# **3.2 SFTP** 工具访问设备

以 Winscp 工具为例,通过 SFTP 第三方工具访问设备的方法。

通过 Winscp 工具访问设备的步骤如下:

步骤 **1**:打开 Winscp 工具,新建站点。

Protocol(协议)为 SFTP, Port(端口号)为 22, Hostname (主机名)为 sas.scau.edu.cn。

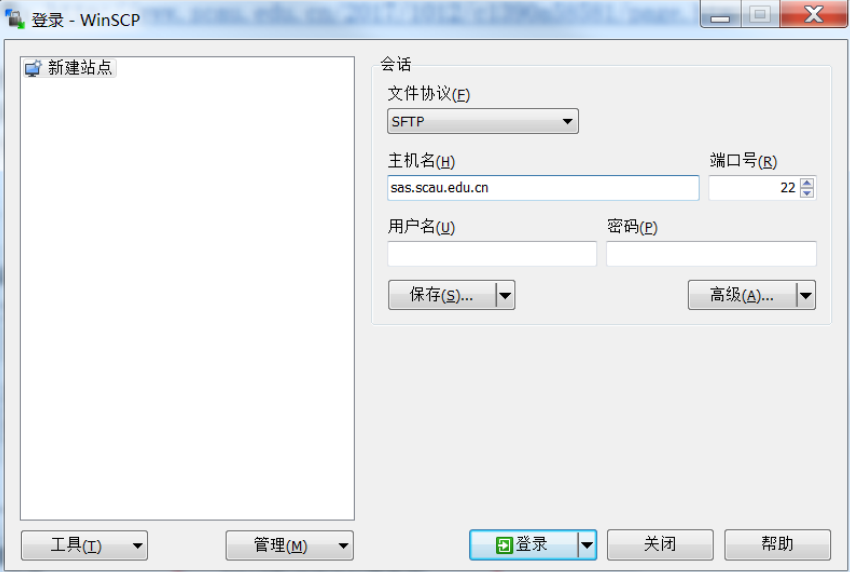

确认高级选项中的验证方式为 **Kerboard Interact**(键盘交互)。

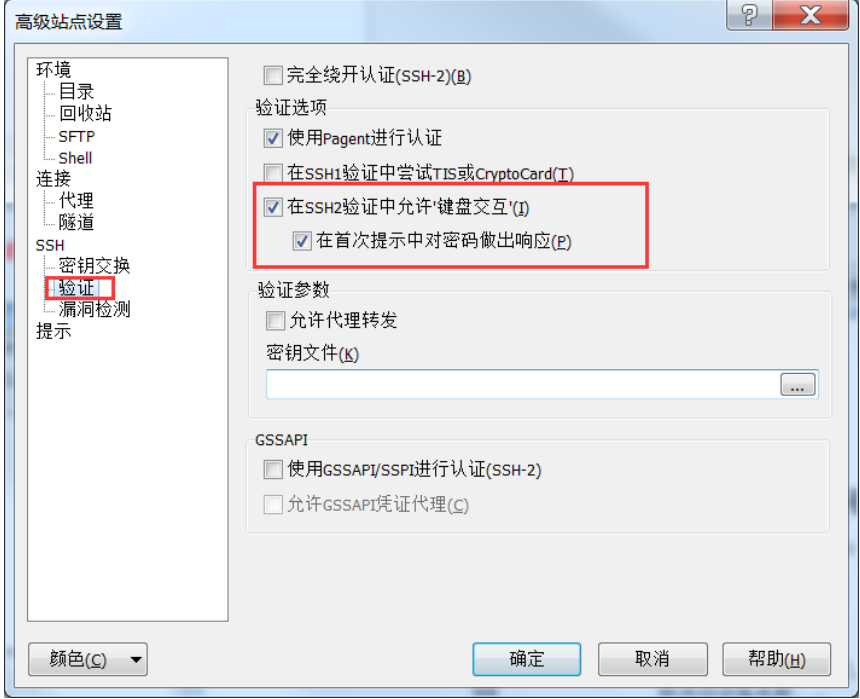

步骤 **2**:输入现教中心分配的堡垒机账号及对应的密码。

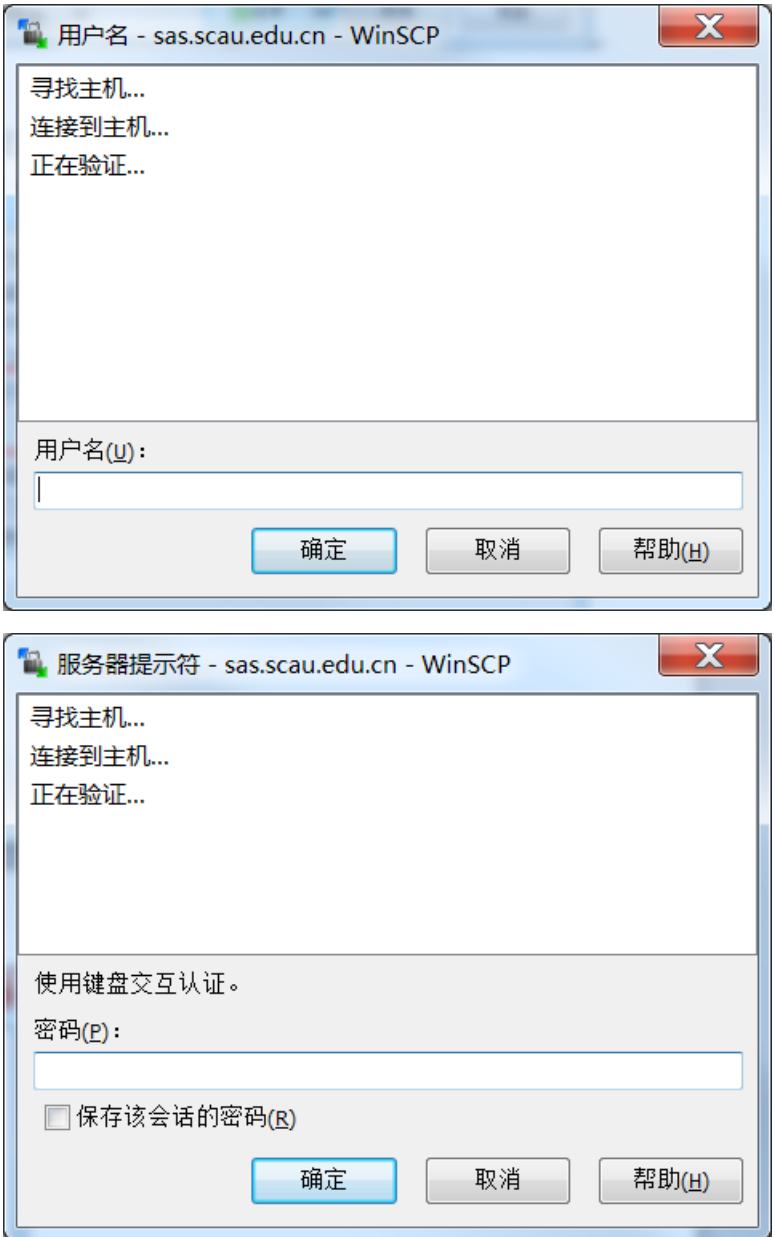

步骤 3: 选择相应的显示编码方式后,选择要登陆的服务器。

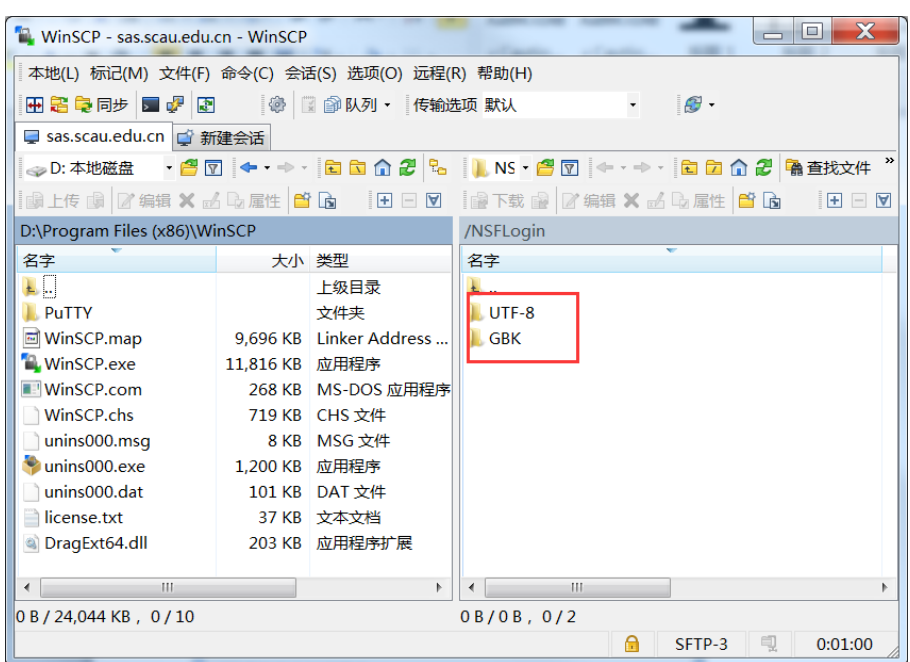

步骤 4: 重命名下图的两个文件的名称,username 为服务器操作系统的管理员账号,password 为该管理员 账号对应的密码。之后点击"login"即可访问设备资源。

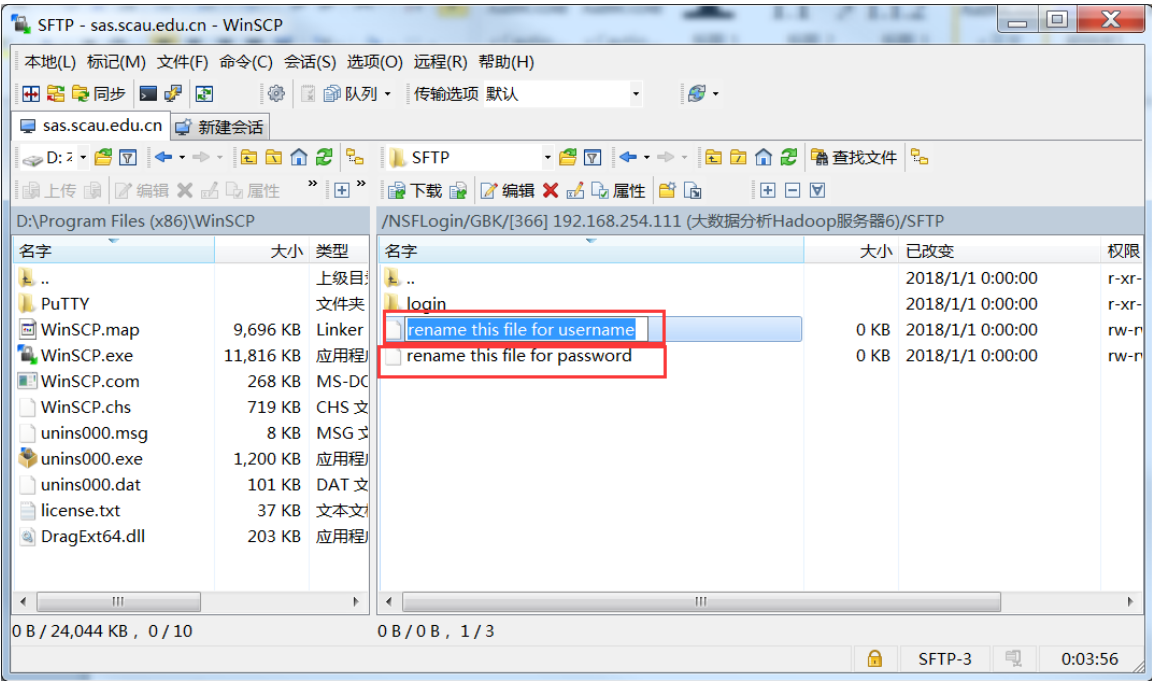

#### **4**、通过 **Web** 页面访问设备

系统支持用户通过 Web 页面方式访问设备,但需要做较多的设置,务必按照指引进行配置。

#### **4.1** 安装 **JAVA** 虚拟机

通过堡垒机访问设备前, 必须在客户端安装 JAVA 虚拟机(推荐使用 JAVA1.8.0\_29 版本), 否则可能导 致访问设备失败。

成功安装 JAVA 虚拟机后,还需要设置 jre 安全设置和修改浏览器安全设置。

#### **4.2 jre** 安全设置

以 WINDOWS 操作系统为例, 设置 ire 安全设置的具体操作如下:

步骤 **1**:鼠标右键选择"控制面板",在控制面板下选择"Java",打开 Java 控制面板。

步骤**2**:在Java控制面板中选择"安全"选项,并在例外站点列表中添加堡垒机IP地址**https://202.116.160.187**。

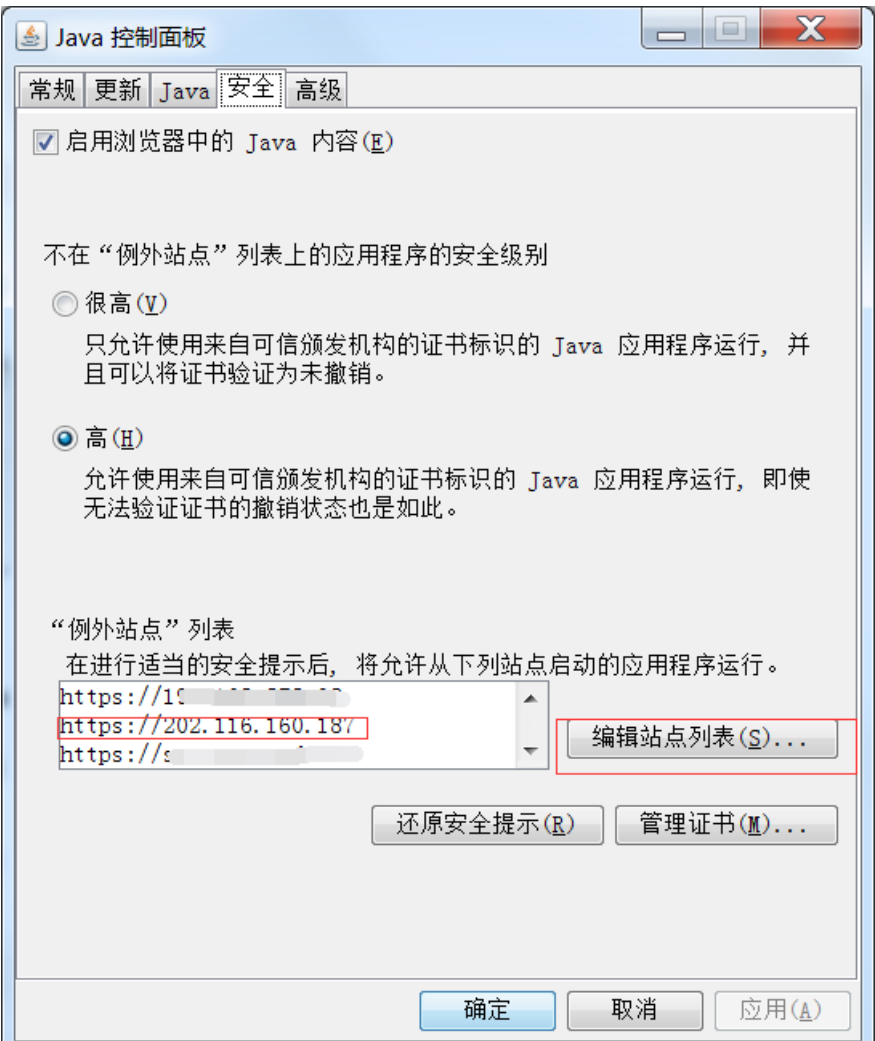

### **4.3** 浏览器安全设置

以 WINDOWS 操作系统下的 IE 浏览器为例, 设置浏览器安全设置的具体操作如下:

步骤 1: 打开 IE 浏览器的"Internet 选项"配置,选择"安全"选项卡。

步骤 **2**:选择"受信任的站点",并在"站点"配置中添加堡垒机 URL 地址 **https://202.116.160.187**。

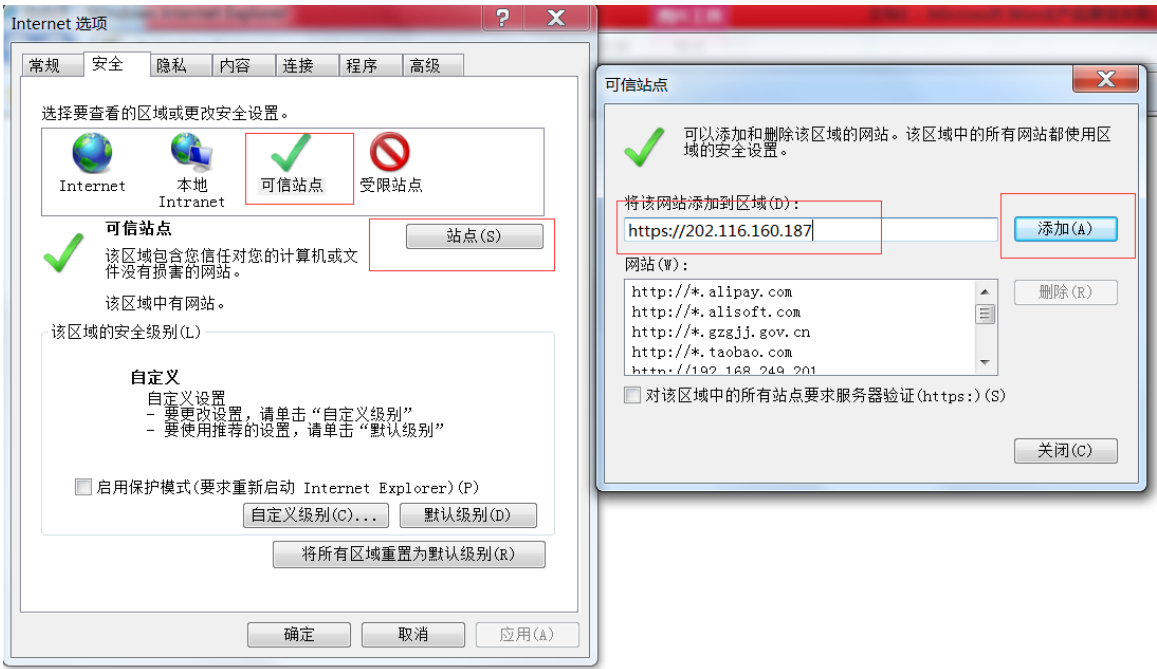

建议修改 JAVA 的环境变量,否则某些客户端无法通过堡垒机访问设备。以 WINDOWS 操作系统为例, 修改方法为:鼠标右键选择"我的电脑**>**属性**>**高级",单击【环境变量】,进入环境变量页面。在环境变 量页面新建一个名称为 JAVA\_HOME、值为 jre 或 java 安装目录(如 C:\Program Files\Java\jre6)的系统 环境变量。

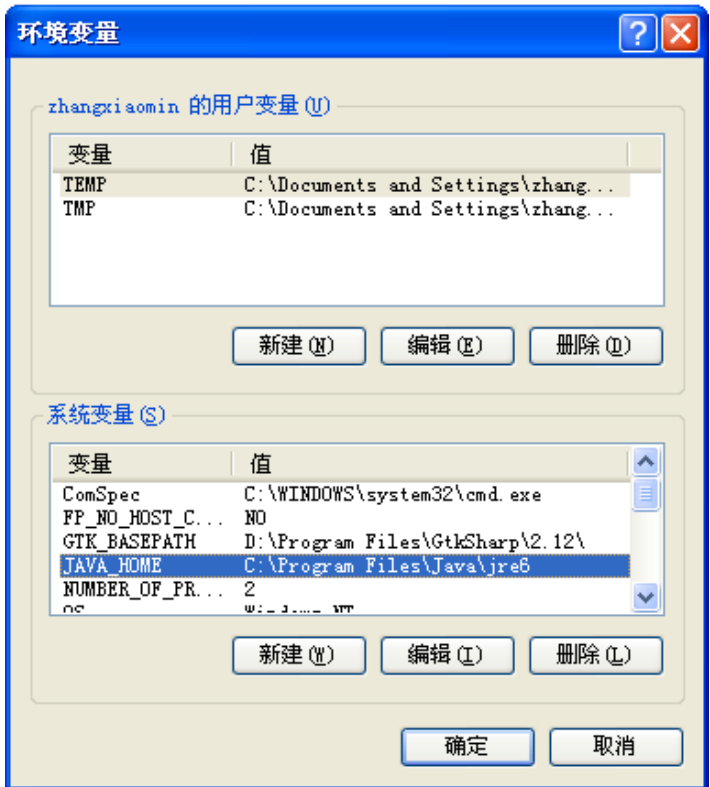

#### **4.4** 登录设备

访问设备的步骤如下:

步骤 1: 在设备访问页面,点击"切换至原模式"选择要访问的设备和访问类型。

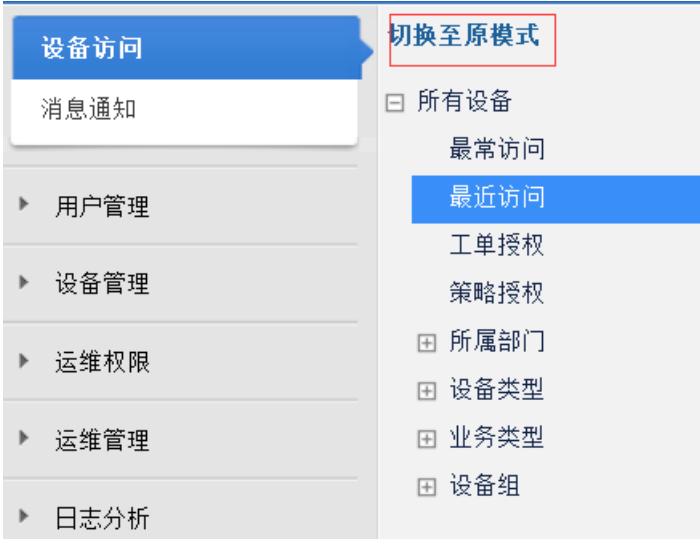

此处选择 UNIX/LINUX 服务器类型下名为内网服务器的服务器,并在内网服务器下选择登录使用的协议 **SSH**。

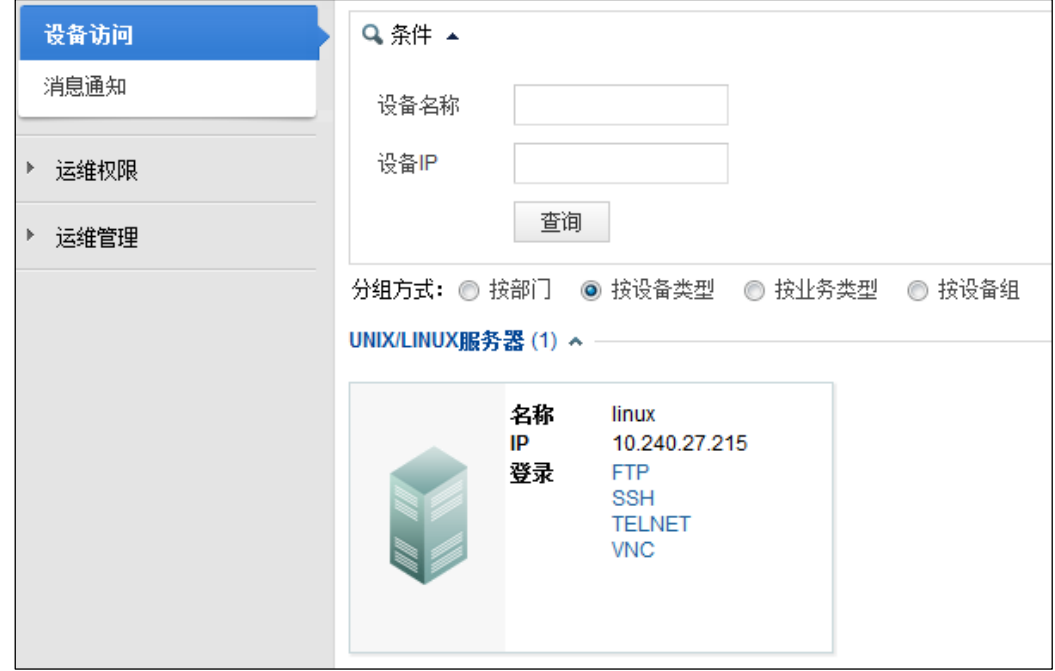

步骤 2: 选择 SSH 协议。在步骤 1 中单击链接 SSH, 进入设备账号选择界面。

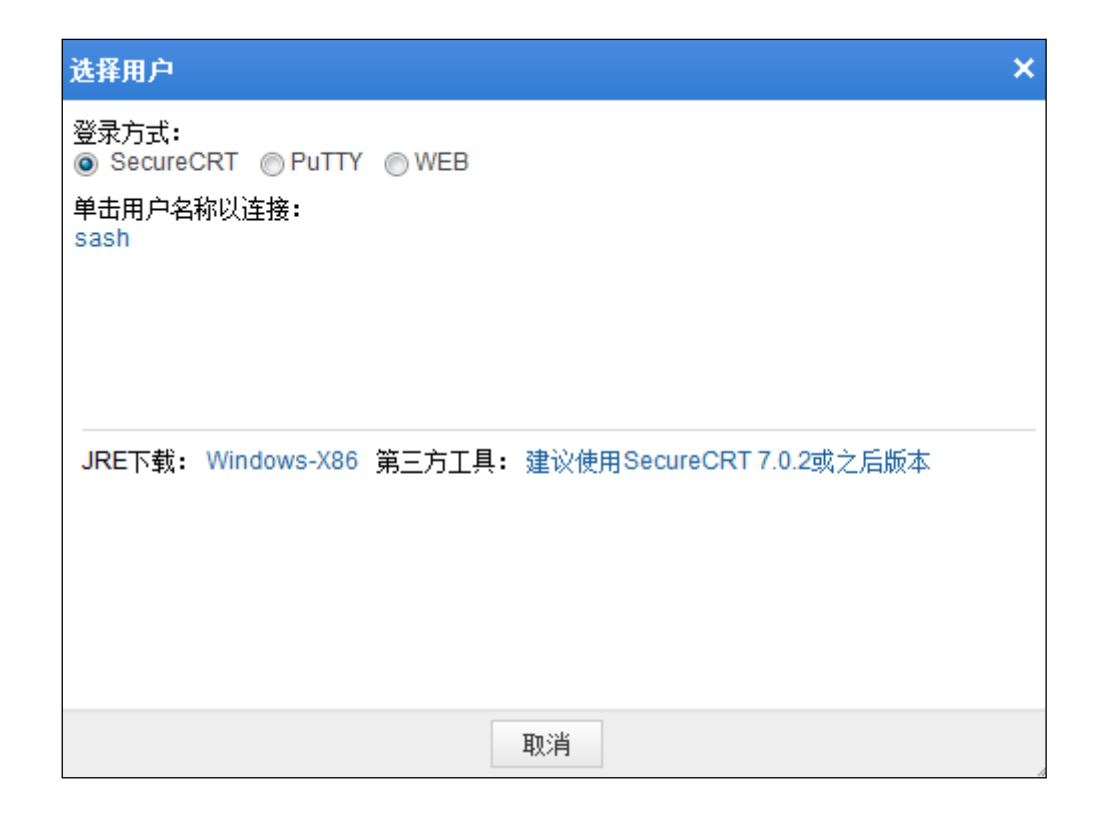

步骤 **3**:(可选):选择设备账号。在步骤 2 中单击链接 **admin**,弹出安全警告。

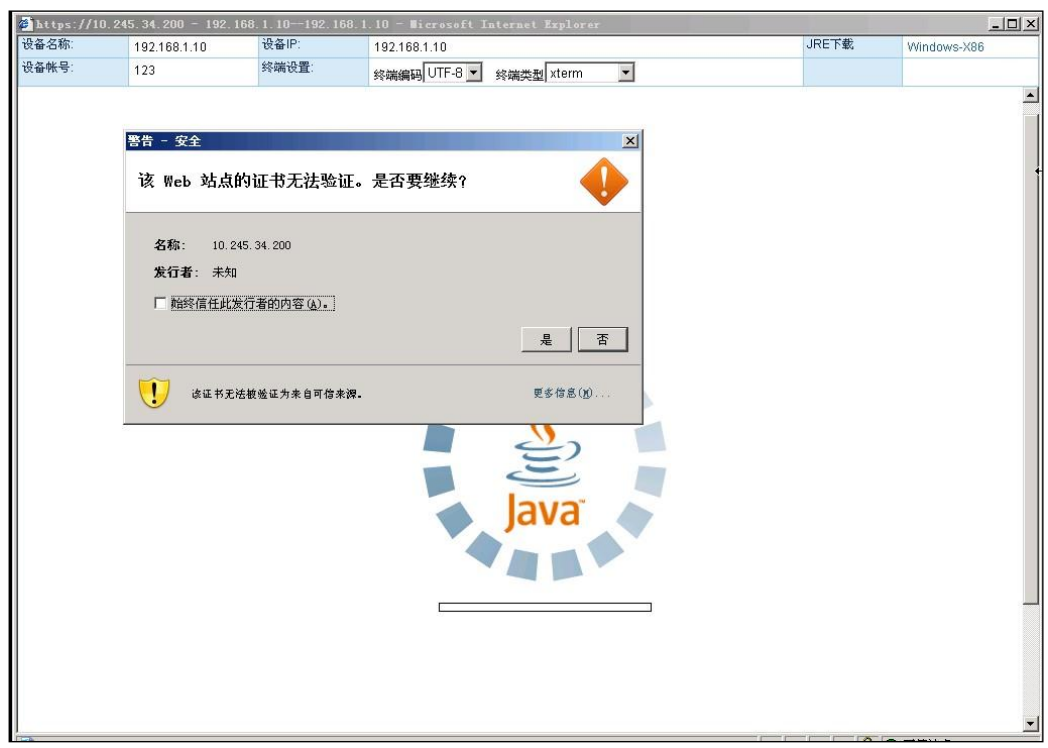

步骤 4: 在步骤 3 中勾选始终信任此发行者的内容,并单击【是】,成功进入访问设备页面。

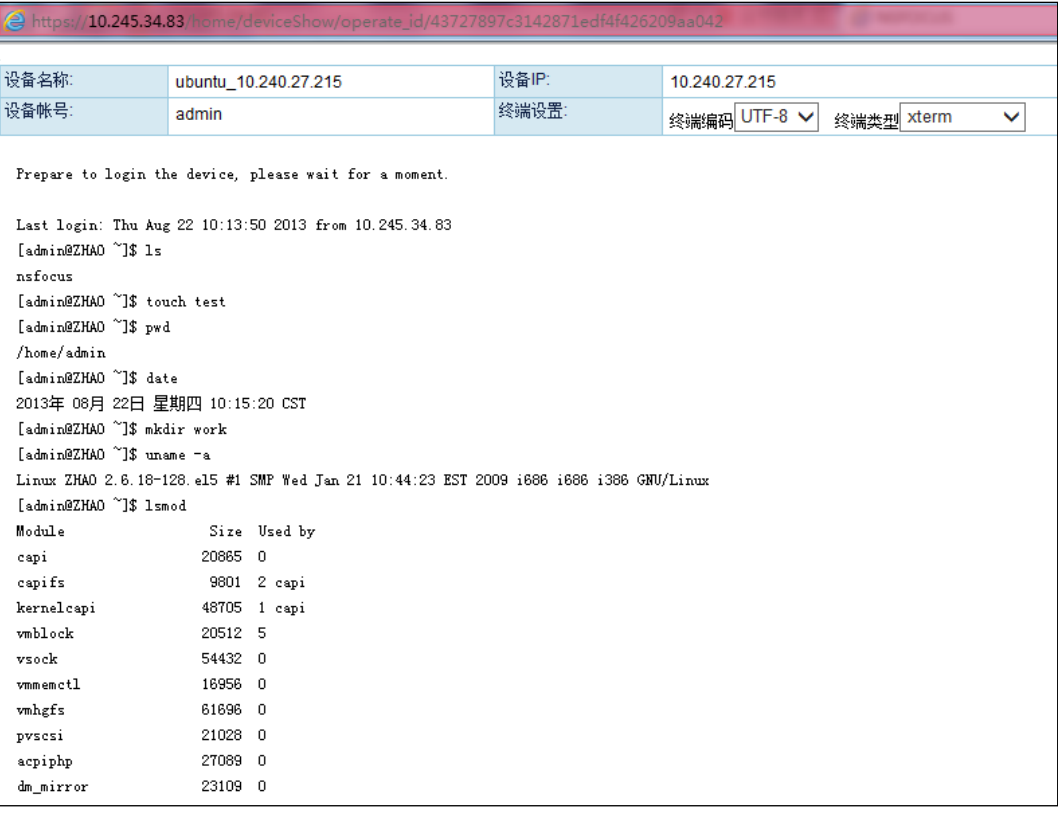